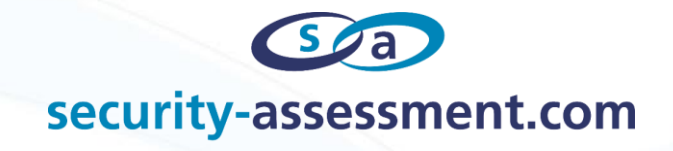

# **Defeating encryption through Reverse Engineering**

Citrix NetScaler Encrypted EPA Bypass

Will Boucher 07/07/17

1

# Contents

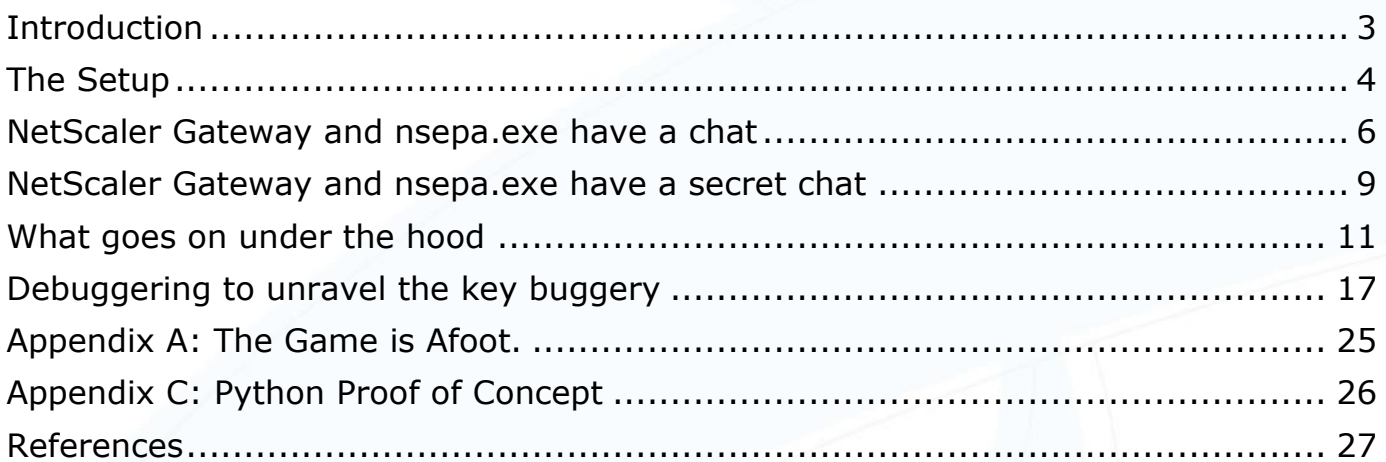

### <span id="page-2-0"></span>**Introduction**

*"You know my methods. Apply them." Sherlock Holmes, "The Sign of the Four"*

The Citrix NetScaler<sup>1</sup> Gateway VPN has the ability to check various conditions on a user device when it attempts to connect to a NetScaler Gateway. Based on the results of those conditions the NetScaler Gateway decides if a client is permitted to attempt a login, if the client is blocked or if the client is to be quarantined. Citrix calls this "Pre-Authentication Endpoint Analysis", or EPA. This is a problem when trying to connect to a NetScaler Gateway VPN without knowing the client-side checks required.

The NetScaler does this by running a client on the user's machine. On Windows this client is called *nsepa.exe*. It connects to the NetScaler, receives a list of conditions, checks those conditions on the client device and then sends the NetScaler Gateway a result of pass or fail.

On the NetScaler this EPA communication can be configured to be in plaintext or be encrypted. When the NetScaler is configured without 'Client Security Encryption' the EPA check is trivial to bypass.

Previously there was no publicly available way to bypass EPA if 'Client Security Encryption' is enabled.

What follows is a walkthrough of what was discovered, through reverse engineering, of the nsepa.exe client, of the EPA encryption process and the resulting code that now enables encrypted Pre-Authentication Endpoint Analysis to be bypassed almost as trivially as plaintext EPA.

This was the author's first attempt at reverse engineering, and it was thoroughly enjoyed. As such, one aim of this paper is to enable a novice to reproduce the steps involved in the discovery of the bypass technique and then take on their own reverse engineering exercises.

### <span id="page-3-0"></span>**The Setup**

*"Data! Data! Data!" he cried impatiently. "I can't make bricks without clay." Sherlock Holmes, "The Adventure of the copper beeches"*

The first step of setting up the environment is to get a Citrix NetScaler VPX installed and running. The version used in this case is NetScaler 10.5 Build 56.22. Next, set up the NetScaler Gateway. The process to set these up is beyond the scope of this document, but there are two key elements worth pointing out.

Once the NetScaler Gateway is up and running, to enable or disable the NetScaler Gateway encryption of the EPA traffic, in the configuration GUI, go to Configuration  $\rightarrow$  NetScaler Gateway  $\rightarrow$  Global Settings  $\rightarrow$  Change Global Settings  $\rightarrow$  Security and ensure the "Client Security Encryption" box is checked accordingly.

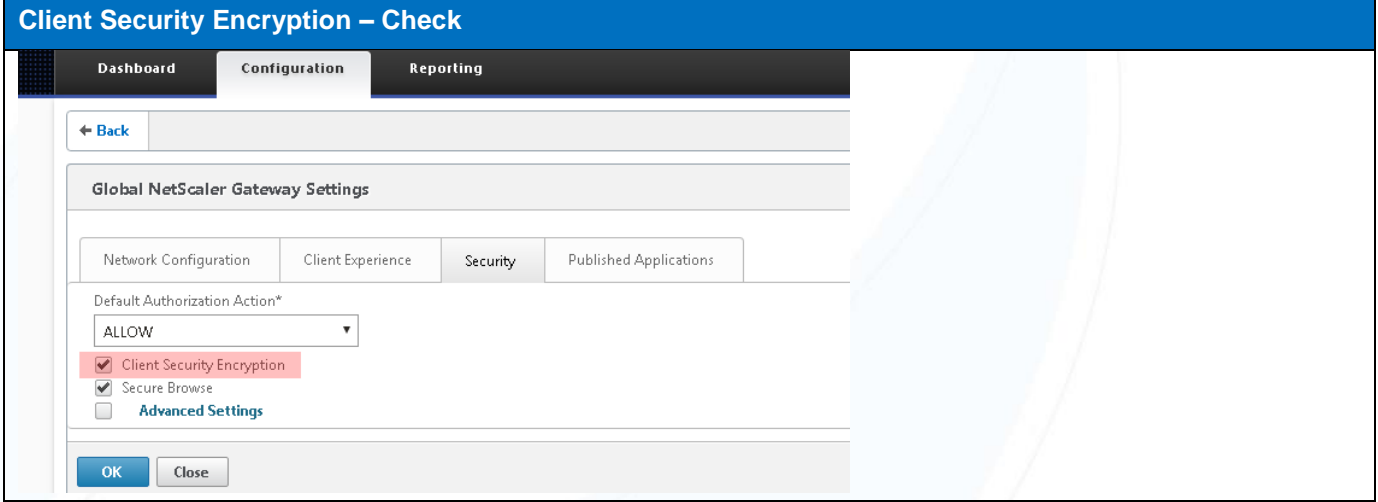

The other element is the Pre-Authentication profile and checks settings. While the entire process is beyond the scope of this document, it is worth illustrating the two Pre-Authentication EPA checks configured for this testing. These two EPA checks test if the connecting device is a member of the "example.com" domain, and if the connecting device is running full hard disk encryption using a version of BitLocker greater than 2.2

#### **Pre-Authentication EPA Checks configured**

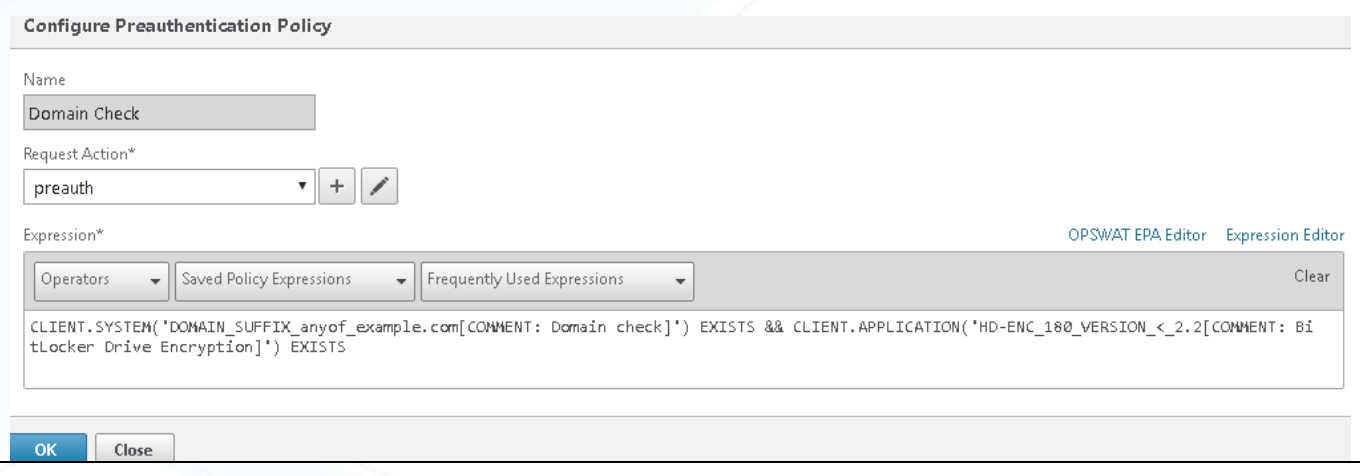

4

A variety of tools were also used for this research, namely, Radare2<sup>2</sup> — The portable reversing framework — for reversing the nsepa.exe binary, WinDGB $^3$  for examining the execution of nsepa.exe and PortSwigger's Burp Suite $^4$ for intercepting the HTTP traffic between the web browser, the nsepa.exe client and NetScaler Gateway.

### <span id="page-5-0"></span>**NetScaler Gateway and nsepa.exe have a chat**

*"It is, of course, a trifle, but there is nothing so important as trifles." Sherlock Holmes, "The man with the twisted lip"*

While watching the unencrypted conversation between the NetScaler and the nsepa.exe process, through an intercepting proxy (Burp Suite in this case), the conversation goes a little something like this:

**Web browser requests / from the NetScaler Gateway** GET /  $HTTP/1.1$ Accept: text/html, application/xhtml+xml, image/jxr, \*/\* Accept-Language: en-US User-Agent: Mozilla/5.0 (Windows NT 10.0; WOW64; Trident/7.0; rv:11.0) like Gecko Host: vpn.example.com Connection: close **NetScaler Responds** HTTP/1.1 302 Object Moved Location: /epa/epa.html Set-Cookie: NSC EPAC=73d7c702c284e7bba037c52e9037344c;Secure;Path=/ Set-Cookie: NSC\_AAAC=xyz;Path=/;expires=Wednesday, 09-Nov-1999 23:12:40 GMT;Secure Connection: close Content-Length: 532 Cache-control: no-cache, no-store Pragma: no-cache Content-Type: text/html <html><head><META HTTP-EQUIV="Content-Type" CONTENT="text/html; charset=UTF-8"><script type="text/javascript" src="/vpn/resources.js"></script><script type="text/javascript" language="javascript">var Resources = new ResourceManager("/vpn/resources/{lang}", "REDIRECTION BODY");</script></head><body><span\_id="This\_object\_may\_be\_found "></span><a href="/epa/epa.html"><span\_id="here"></span></a>><span\_id="Trailing\_phrase after here"></span><script type="text/javascript" language="javascript">Resources.Load();</script></body></html>

The web browser is issued a cookie named 'NSC\_EPAC' and redirected to the /epa/epa.html page. If the NetScaler EPA plugin is installed, epa.html triggers the launch of nsepa.exe. The user is prompted to start the scan.

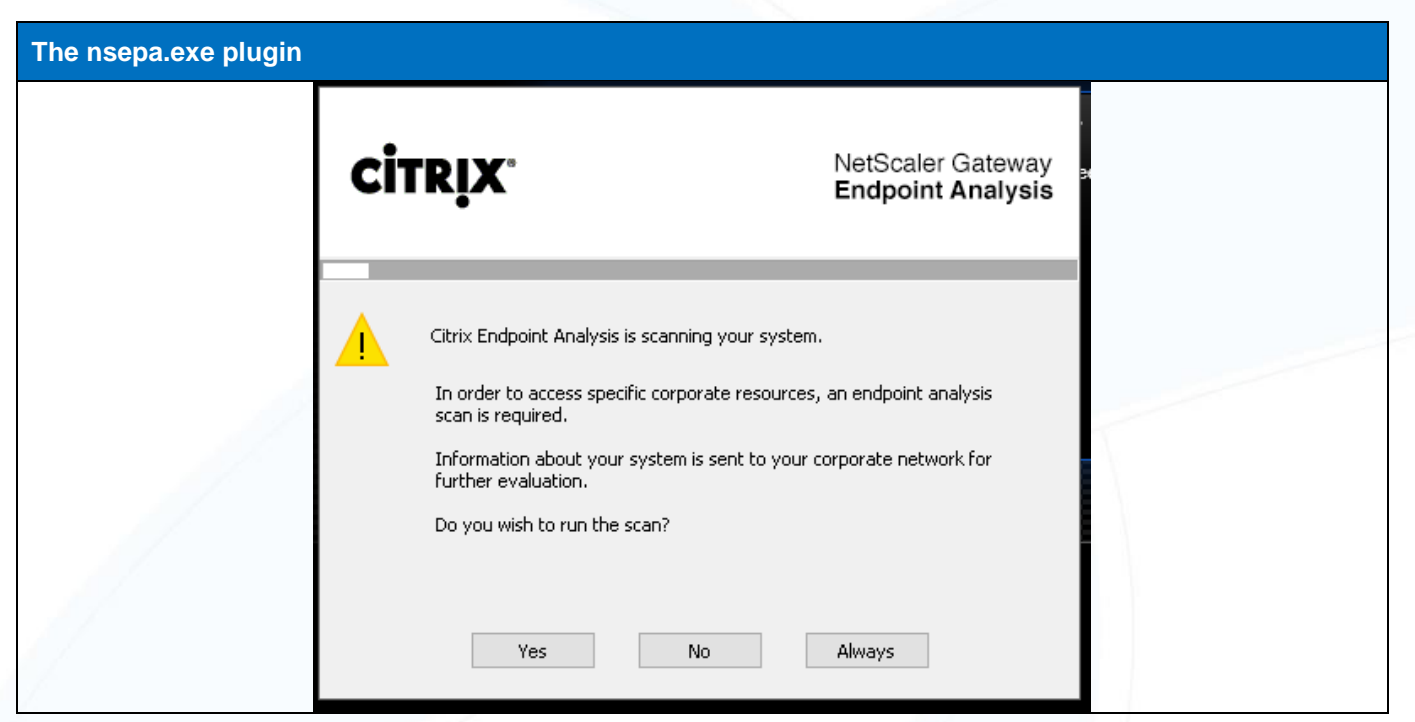

When the user clicks on the **Yes** button, nsepa.exe begins its conversation with the NetScaler Gateway — first asking for /epatype. The response from the NetScaler tells nsepa.exe if there are EPA checks to be done and if a device certificate is required for authentication:

#### **NetScaler Response to GET /epatype** HTTP/1.1 200 OK Content-Length: 22 Cache-control: no-cache, no-store Pragma: no-cache Content-Type: text/html Epa:on;deviceCert:off;

**Epa:on** tells nsepa.exe to expect instructions for end point analysis while **deviceCert:off** rules out device certificate authentication. Based on Epa:on, nsepa.exe next requests /epaq to find out what it is supposed to check:

### **Requesting /epaq** GET /epaq HTTP/1.1 Cookie: NSC EPAC=73d7c702c284e7bba037c52e9037344c Date: 1496892587 User-Agent: Mozilla/4.0 (compatible; MSIE 7.0; Windows NT 6.0; AGEE 8.0;) Host: vpn.example.com Cache-Control: no-cache Connection: close **NetScaler Responds**HTTP/1.1 200 OK

TunnelType:nocmp Set-Cookie: NSC ERRM=xyz; Path=/; expires=Wednesday, 09-Nov-1999 23:12:40 GMT CSEC: app\_0\_HD-ENC\_180\_VERSION\_<\_2.2;sys\_0\_DOMAIN\_SUFFIX\_anyof\_example.com; Content-Length: 0 Cache-control: no-cache, no-store Pragma: no-cache Content-Type: text/html

The NetScaler's response indicates, in the CSEC: header, that nsepa.exe should check for Hard Drive encryption with BitLocker version greater than 2.2 (app\_0\_HD-ENC\_180\_VERSION\_<\_2.2;) and that the device attempting to connect should be a member of the example.com domain (sys\_0\_DOMAIN\_SUFFIX\_anyof\_example.com;). The nsepa.exe dutifully checks the connecting device to see if it meets the requirements, in this case no, and sends the result to the NetScaler Gateway.

#### **Nsepa.exe sends EPA result**

```
GET /epas HTTP/1.1
Cookie: NSC EPAC=73d7c702c284e7bba037c52e9037344c
CSEC: 33
User-Agent: Mozilla/4.0 (compatible; MSIE 7.0; Windows NT 6.0; AGEE 8.0;)
Host: vpn.example.com
Cache-Control: no-cache
Connection: close
```
The CSEC header in the nsepa.exe response is a 33. Anything other than a zero is a fail — the device did not meet the requirements. The NetScaler Gateway revels in the failure.

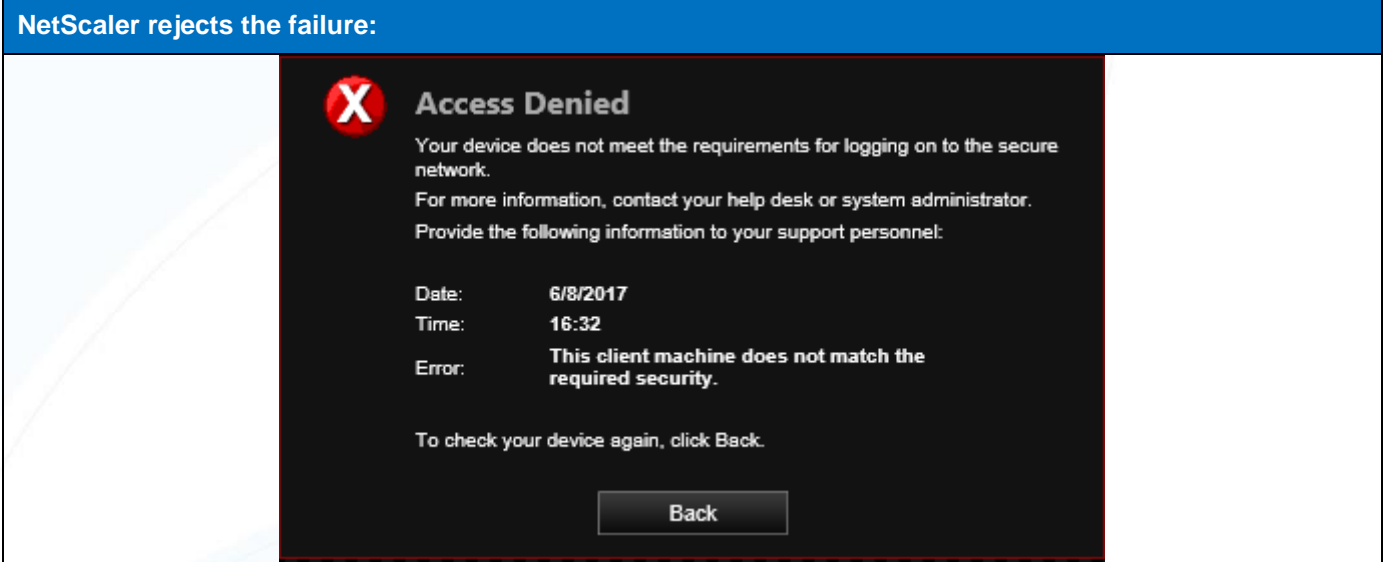

When 'Client Security Encryption' is disabled, bypassing the EPA check is as trivial as intercepting the response from nsepa.exe and replacing the '33' message with a '00' message to indicate that the EPA was a success and then the NetScaler will display the Login Page, no sweat.

Things do, however, get a little more complicated when the NetScaler has 'Client Security Encryption' enabled. The NetScaler Gateway and nsepa.exe decide to be a little more covert in their dealings.

### <span id="page-8-0"></span>**NetScaler Gateway and nsepa.exe have a secret chat**

*"It is obviously an attempt to convey secret information." Sherlock Holmes, "The Valley of Fear"*

Although the conversation flows pretty much the same when "Client Security Encryption" is enabled, there are a few exceptions, which are illustrated here. The CSEC headers that contain the EPA checks and the EPA responses are now base64 encoded blobs of encrypted information. Here are some relevant examples:

When nsepa.exe requests /epaq, the NetScaler Gateway response has a base64 encoded value for CSEC

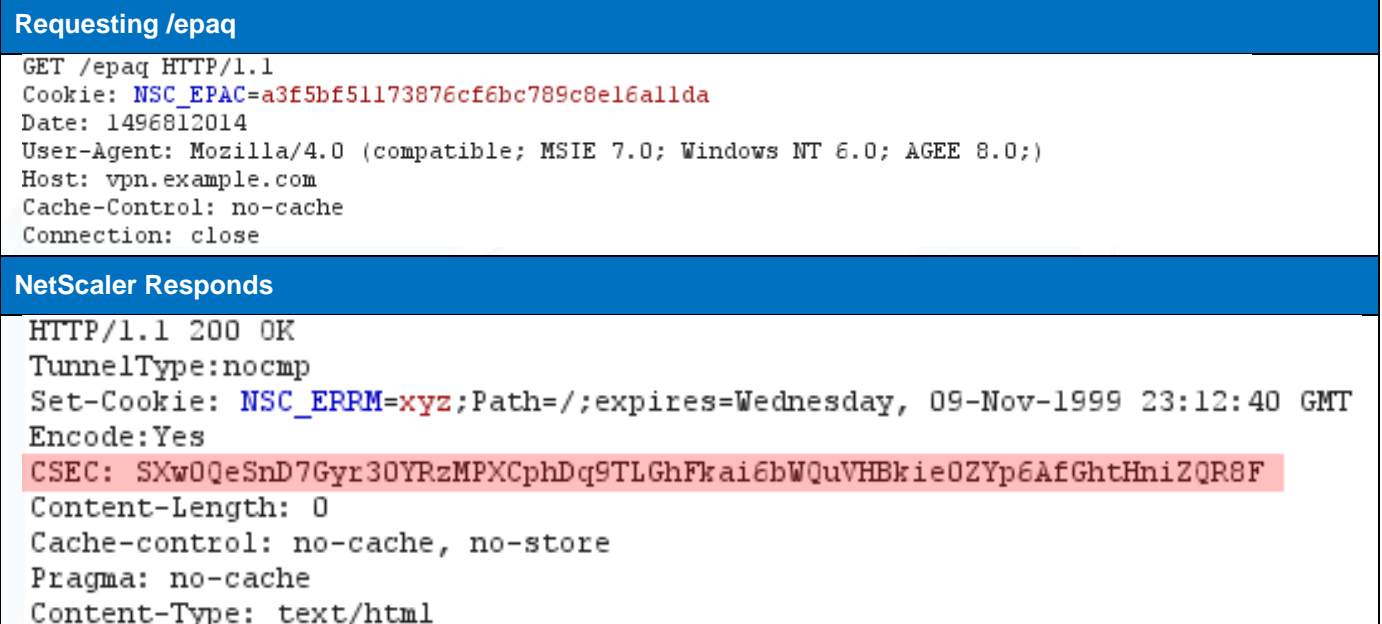

And again when nsepa.exe responds to the NetScaler Gateway the CSEC values are base64 encoded.

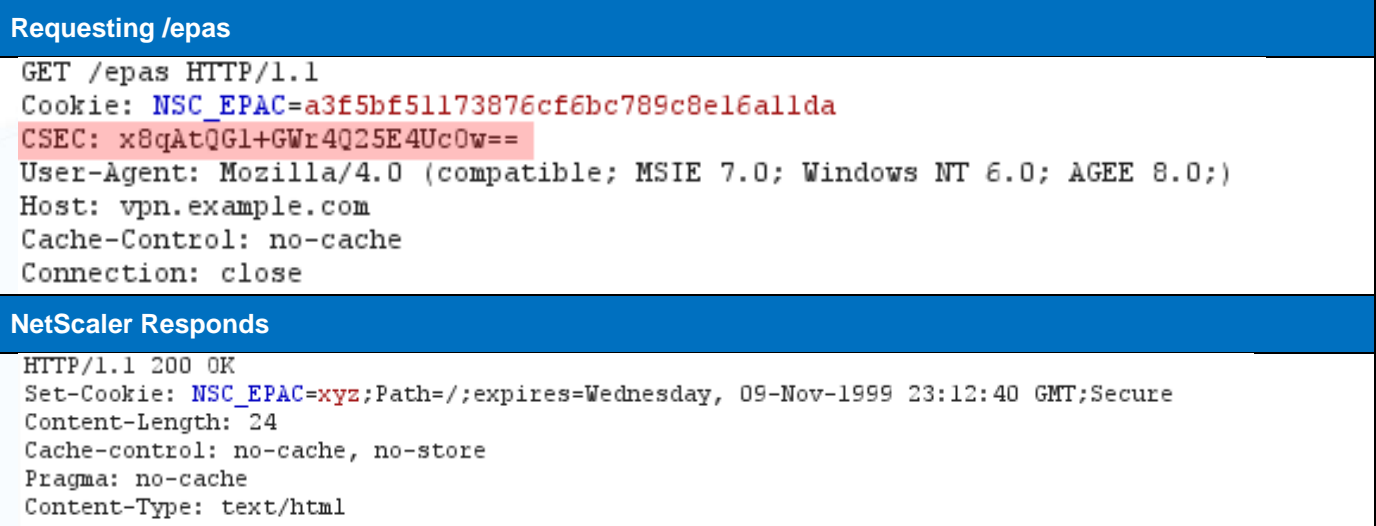

#### vVj77KIu0u3NOuYD0+MK0Q=

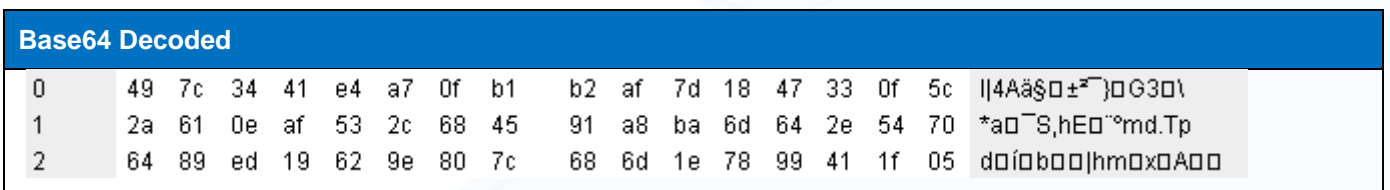

Decoding the Base64, as expected, is no help at all, it results in nothing apparently useful.

Looking through the conversation between nsexp.exe and the NetScaler Gateway there is no obvious key exchange. Two working hypotheses formed at this point:

The first possibility is the key is hardcoded. If it is — it should be discoverable in the nsepa.exe client and the communication can be decrypted. Wouldn't that be too easy?

The second, more interesting, hypothesis stems from a curious header passed during the exchange between the client and gateway. There is a non-standard header sent during the request for /epaq by nsepa.exe. A "Date" header that contains, what appears to be, the current epoch time of the client system.

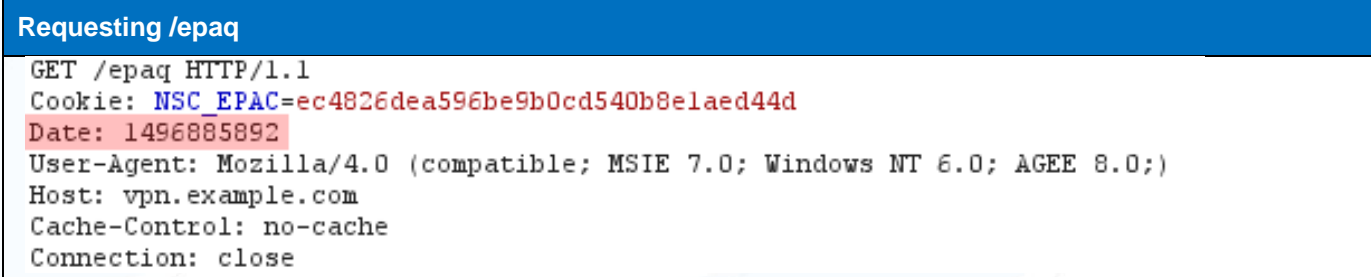

If this is used, in part or in whole, to generate a key known by both nsepa.exe and the NetScaler Gateway, reverse engineering the nsepa.exe process should reveal how the key is generated and allow for reproduction of the key using the same method. This would enable the decryption of the CSEC information and allow the requirements for the Endpoint Analysis to be seen. And enable responding with a false success indicator to bypass the EPA checks.

### <span id="page-10-0"></span>**What goes on under the hood**

*"In solving a problem of this sort, the grand thing is to be able to reason backward." Sherlock Holmes, "A Study in Scarlet"*

The first step in figuring out which hypothesis is correct (if any) is to get into the actual code. This requires reversing from binary. Radare2 is the tool chosen for this. The approach: find where the decryption occurs and work backward from there to see if the key creation can be understood.

First, find where the decryption happens. Search the binary for a function with 'decrypt' in the name using radare2's rabin.exe:

.\rabin2.exe -s .\nsepa.exe | select-string -pattern decrypt

Which results in:

```
vaddr=0x00445024 paddr=0x00043e24 ord=010 fwd= sz=0 bind=NONE type=FUNC 
name=imp.ADVAPI32.dll_CryptDecrypt
```
This reveals two important pieces of information, the first being that there is only one decrypt function used in the nsepa.exe program, and the second is that it's relying on ADVAPI32.dll for encryption/decryption. The next step is to find out where CryptDecrypt<sup>5</sup> from ADVAPI is being called.

Load nsepa.exe into radare2 using:

.\radare2.exe .\nsepa.exe

Once loaded, radare2 needs to be instructed to do a full analysis of the binary, to do this execute:

aaaaa

When it's completed, find where CryptDecrypt is being called by using the axt command, which finds cross references to functions:

axt: 0x00445024

Which returns:

call 0x401272 call dword sym.imp.ADVAPI32.dll\_CryptDecrypt in sub.ADVAPI32.dll\_CryptImportKey\_160

That tells us that CryptDecrypt is being called once from address 0x401272. The next step is to have a look at the reversed code around that address:

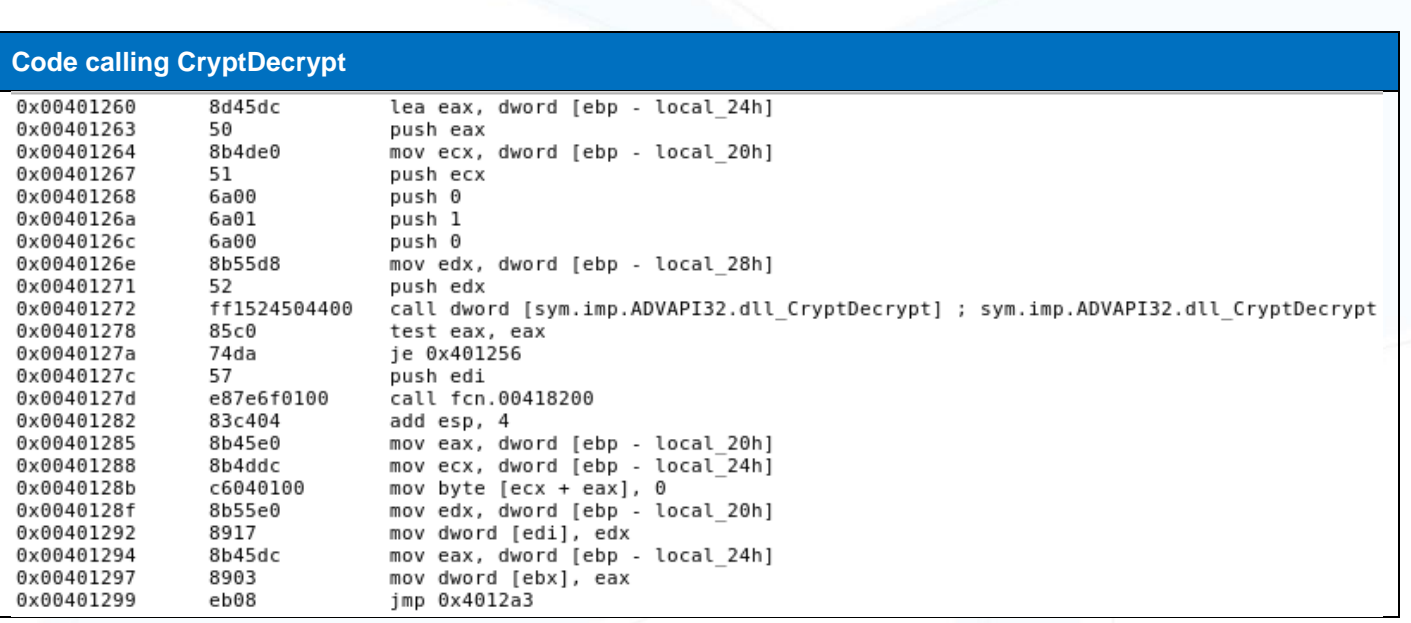

The second important piece of information obtained from the  $axt$  command above now comes into play. Knowing that the CryptDecrypt function is part of ADVAPI32.dll — documentation for that function can be found from Microsoft.

The MSDN entry for CryptDecrypt explains what the various values being set are, and more importantly that before CryptDecrypt is called CryptImportKey<sup>6</sup> needs to be called to setup the key, the handle obtained needs to be passed to CryptDecrypt. Repeat the rabin.exe command to find CryptImportKey:

.\rabin2.exe -s .\nsepa.exe | select-string -pattern importkey

vaddr=0x0044501c paddr=0x00043e1c ord=008 fwd= sz=0 bind=NONE type=FUNC name=imp.ADVAPI32.dll\_CryptImportKey

#### Then in radare2

axt:  $0x0044501c$  shows several locations for CryptImportKey, this one looks most promising

call 0x401215 call dword sym.imp.ADVAPI32.dll\_CryptImportKey in sub.ADVAPI32.dll\_CryptImportKey\_160

The code around the CryptImportKey call shows:

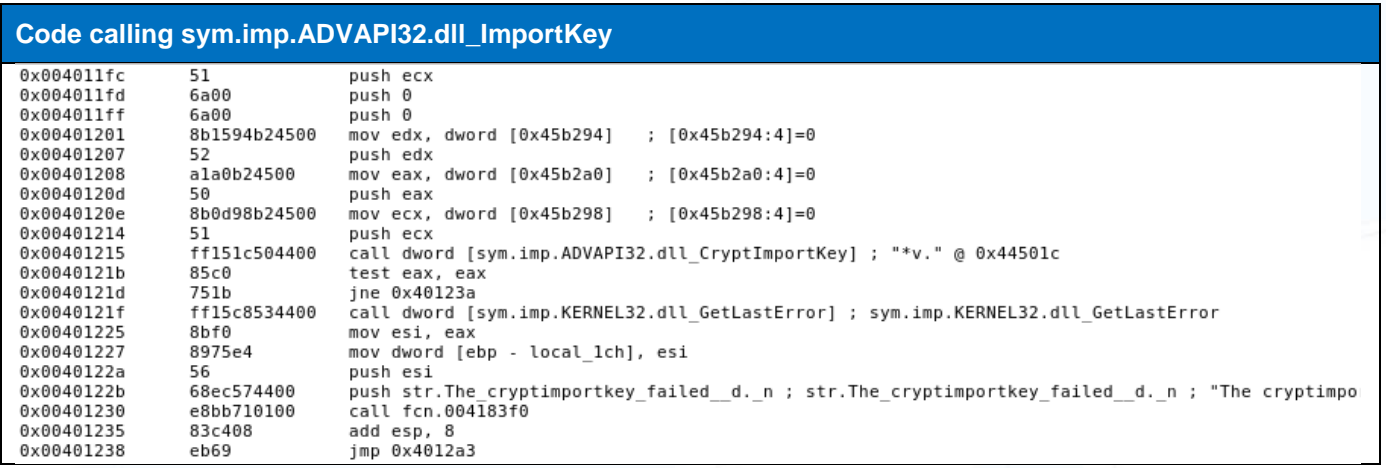

Browsing the code around these two calls reveals there is also a function called CryptSetKeyParam<sup>7</sup> that is called between CryptImportKey and CryptDecrypt:

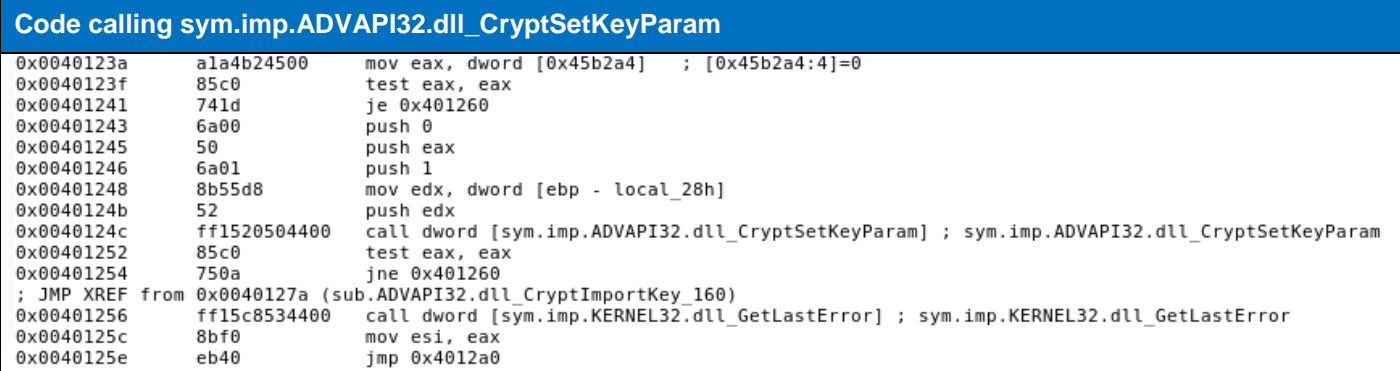

MSDN states that before any of this can happen a context has to be set up with CryptAcquireContext<sup>8</sup>, which, using the same methods as about with rabin.exe and axt is found at  $0 \times 00401586$ :

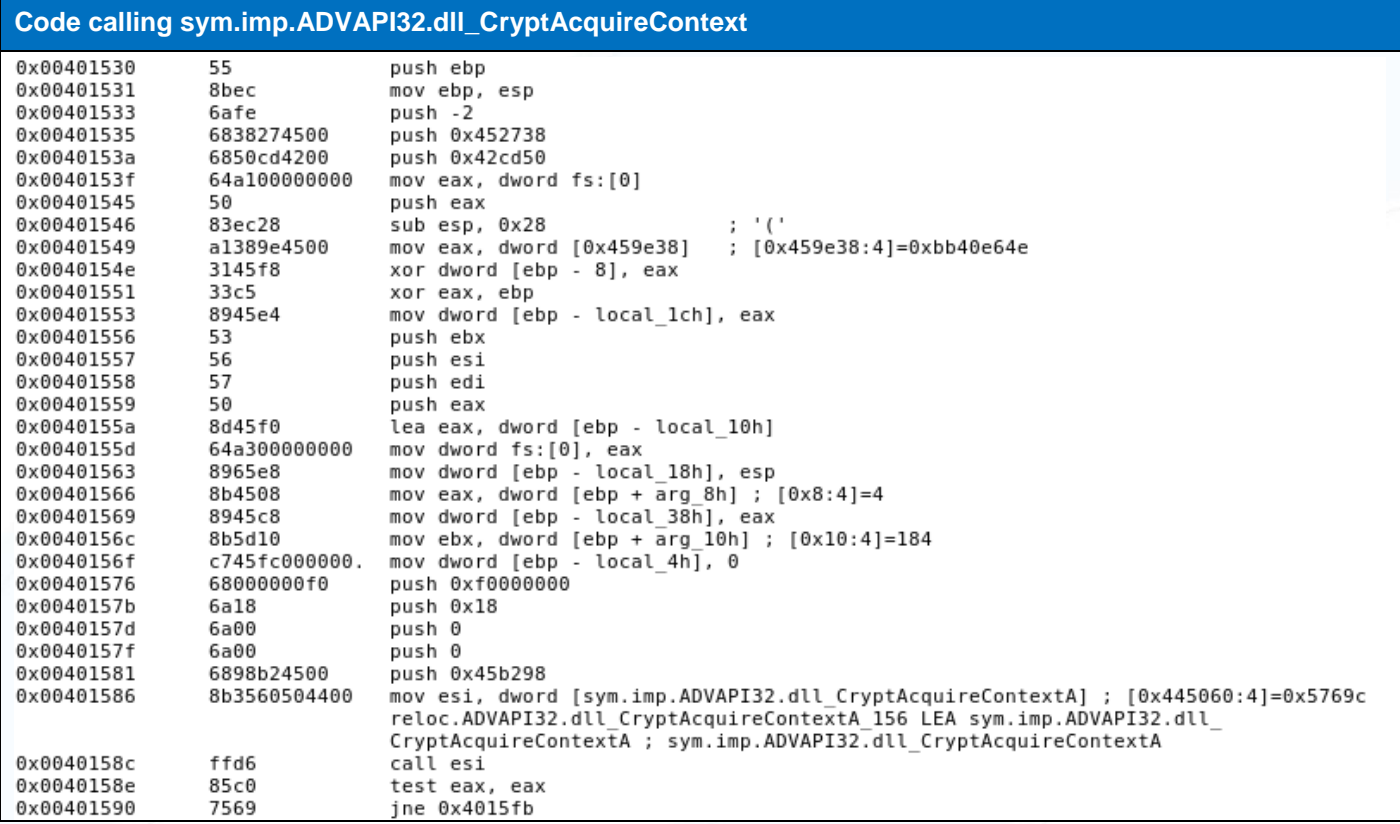

Reading the documentation about CryptAquireContext there is an invaluable gem of information at address 0x0040157b. This is where dwProvType for this function is set. MSDN documentation, and wincrypt.h<sup>9</sup>, tell us that the cryptographic provider being set up is PROV\_RSA\_AES, defined as 0x18 or 24. The flavor of crypto being used is now known — AES. And because it's AES, three things are needed A key, an initialization vector and data to decrypt.

Knowing that the cryptography being used is AES, looking again at CryptSetKeyParam, it becomes clear that this is setting the Initialization Vector for the decryption process. At line 0x00401246 we can see dwParam being set to 1, which the MSDN documentation, and wincrypt.h shows is KP\_IV, or 0x00000001. This is the function where the Initialization vector will be defined.

It looks like that's the complete key import process and decryption. What isn't seen, so far, is where the key comes from. Since nsepa.exe uses ADVAPI32 for encryption and key management, maybe there are other interesting functions that need examination. Using rabin2.exe searching for ADVAPI32 function calls is simple.

#### **Searching for ADVAPI32 functions**

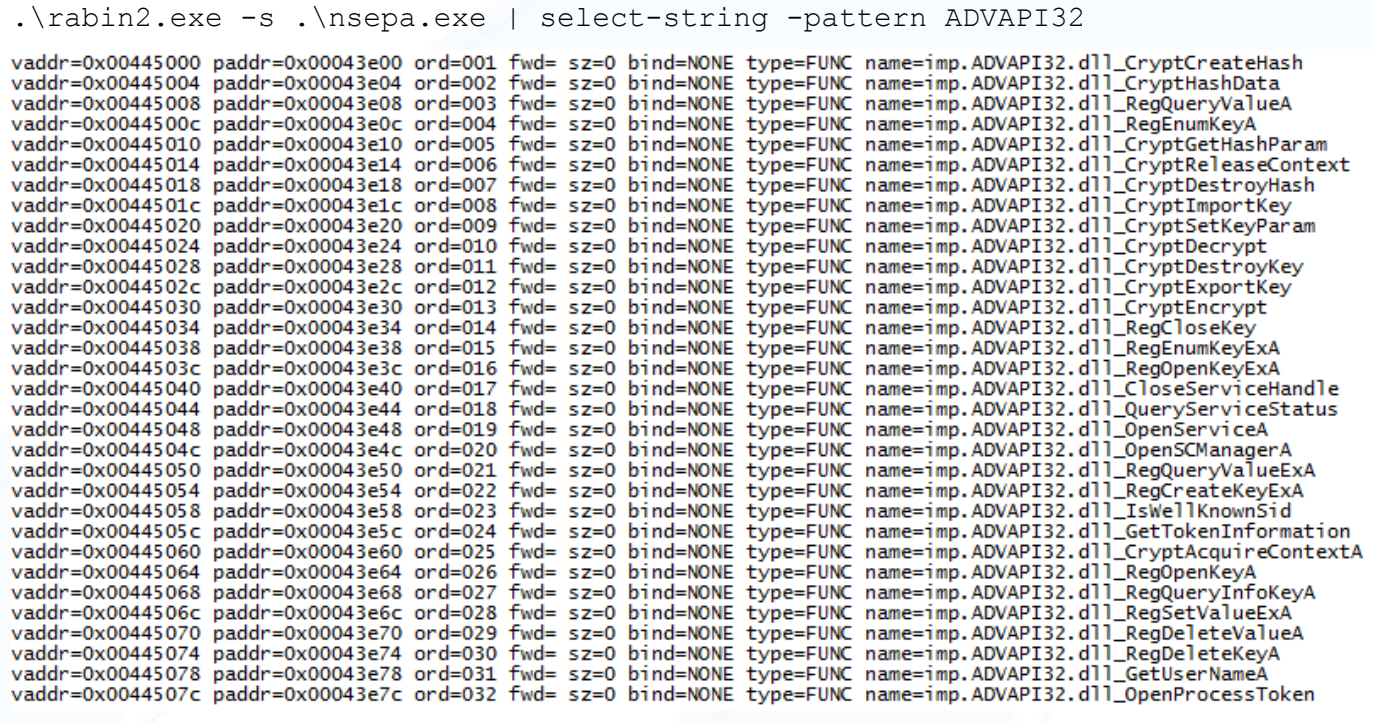

CryptCreateHash<sup>10</sup>, CryptHashData<sup>11</sup> and CryptGetHashParam<sup>12</sup> look like they have potential.

Digging into the MSDN documentation the CryptCreateHash function puts data in place in memory for hashing and specifies the parameters of the hash.

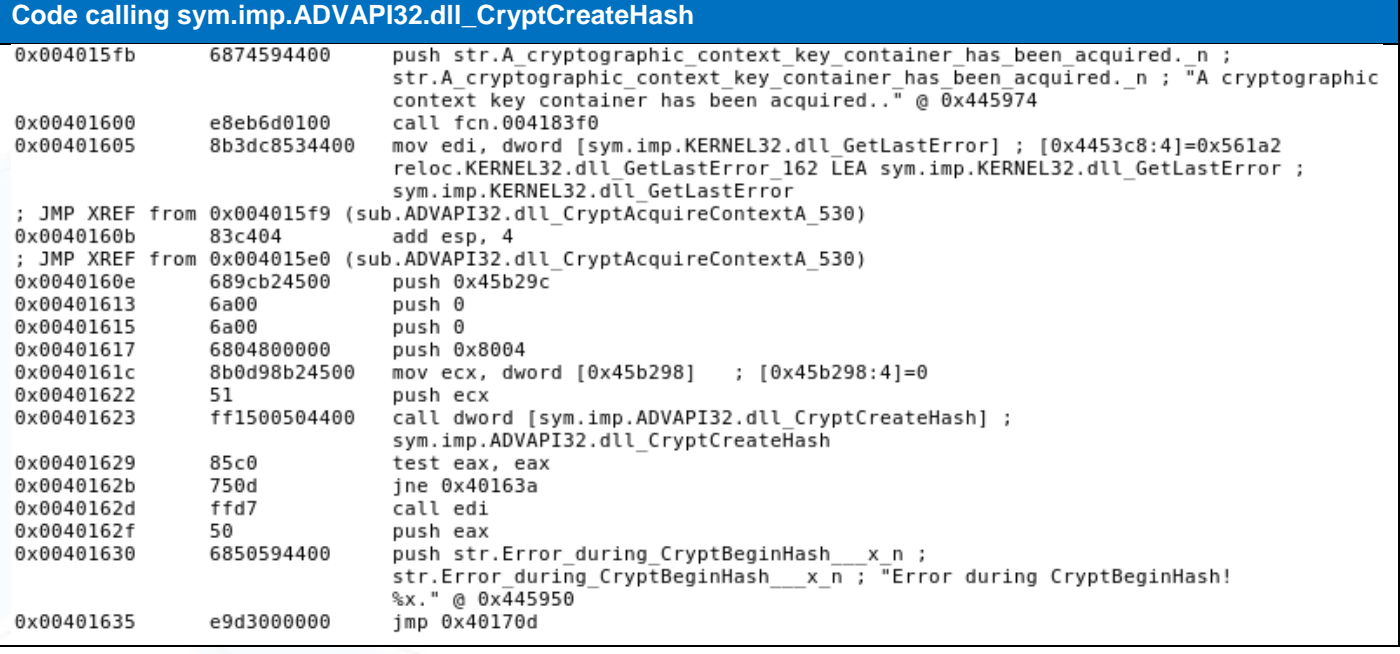

Address 0x00401617 is particularly interesting. Looking through the MSDN documentation for CryptCreateHash reveals  $0 \times 00008004 =$  CALC\_SHA or CALG\_SHA1. This function is creating a block of, at this time unknown, data to be SHA1 hashed.

The CryptHashData function is where the data in memory is hashed, in place, overwriting the data being hashed.

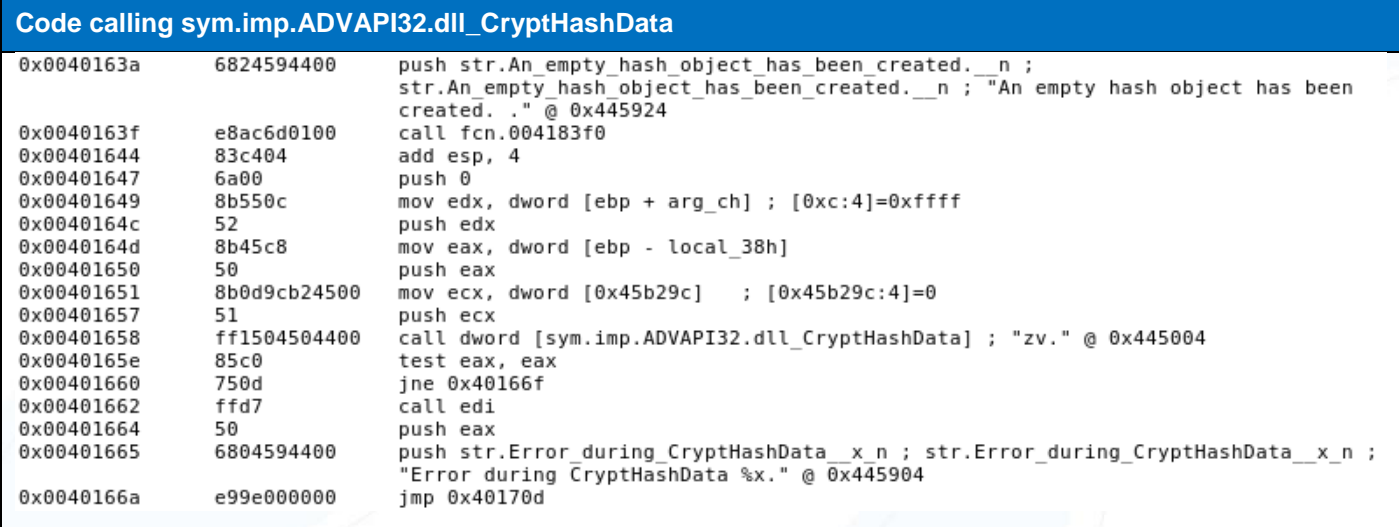

Finally, the CryptGetHashParam function retrieves that hash from the same address in memory where the hashing occurs.

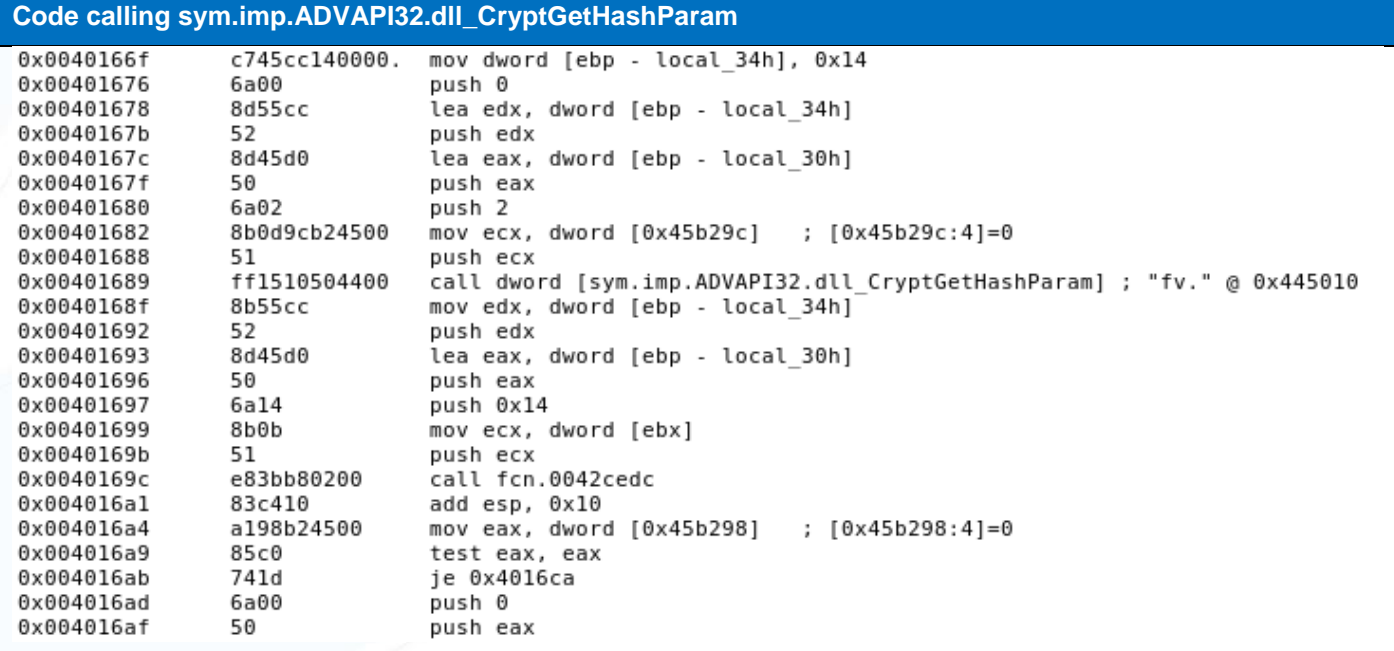

### <span id="page-16-0"></span>**Debuggering to unravel the key buggery**

*"What one man can invent another can discover." " Sherlock Holmes, "The adventure of the dancing men"*

Now that all the elements are in place it's time to fire up a debugger and see if the bits of code suspected are actually the chunks that insert, hash, retrieve, import and use our key.

Based on the examination of the code, breakpoints can be set in the debugger and the code stepped through, as it executes, to watch the (presumed) process of key generation, importation and decryption unfold.

The breakpoints selected are:

- 0x0040163a before CryptHashData
- 0x0040166f before GetHashParam
- 0x004011f9 before ImportKey
- 0x0040123a before CryptSetKeyParam
- 0x00401260 before CryptDecrypt

With the intercepting proxy up and running, getting things underway starts with pointing the web browser at the NetScaler Gateway. When nsepa.exe launches (before clicking '**Yes'** to start the EPA scan) open a debugger (in this case winDBG), attach to the nsepa.exe process, and set the breakpoints. For winDBG this is the bp command.

#### Example: bp 0x0040163a

Once the breakpoints are entered, hit q in the debugger to let the program continue and then click **'Yes'** in the nsepa.exe dialogue box to set things running.

When nsepa.exe gets to the point where it requests /epaq, watch what information is passed in the request headers: Cookie, Date and Host.

#### **Requesting /epaq** GET /epaq HTTP/1.1 Cookie: NSC\_EPAC=ec4826dea596be9b0cd540b8elaed44d Date: 1496885892 User-Agent: Mozilla/4.0 (compatible; MSIE 7.0; Windows NT 6.0; AGEE 8.0;) Host: vpn.example.com Cache-Control: no-cache Connection: close **NetScaler Responds**

#### HTTP/1.1 200 OK TunnelType:nocmp Set-Cookie: NSC\_ERRM=xyz; Path=/; expires=Wednesday, 09-Nov-1999 23:12:40 GMT Encode: Yes CSEC: 8BRwfJqYM5ackW/JQ+rmvydcZC3WRixGM2coHq8t/6KAM9TLfWUCQ3fMoNVBbvXfrX/4o16u5CC3vdNG00TWWLG 5vanu7wuLAnvX9wTXp0A= Content-Length: 0 Cache-control: no-cache, no-store Pragma: no-cache Content-Type: text/html

The response from the NetScaler contains the expected Base64 CSEC header. Shortly after the response from the NetScaler, the first break point is hit: 0x0040163a

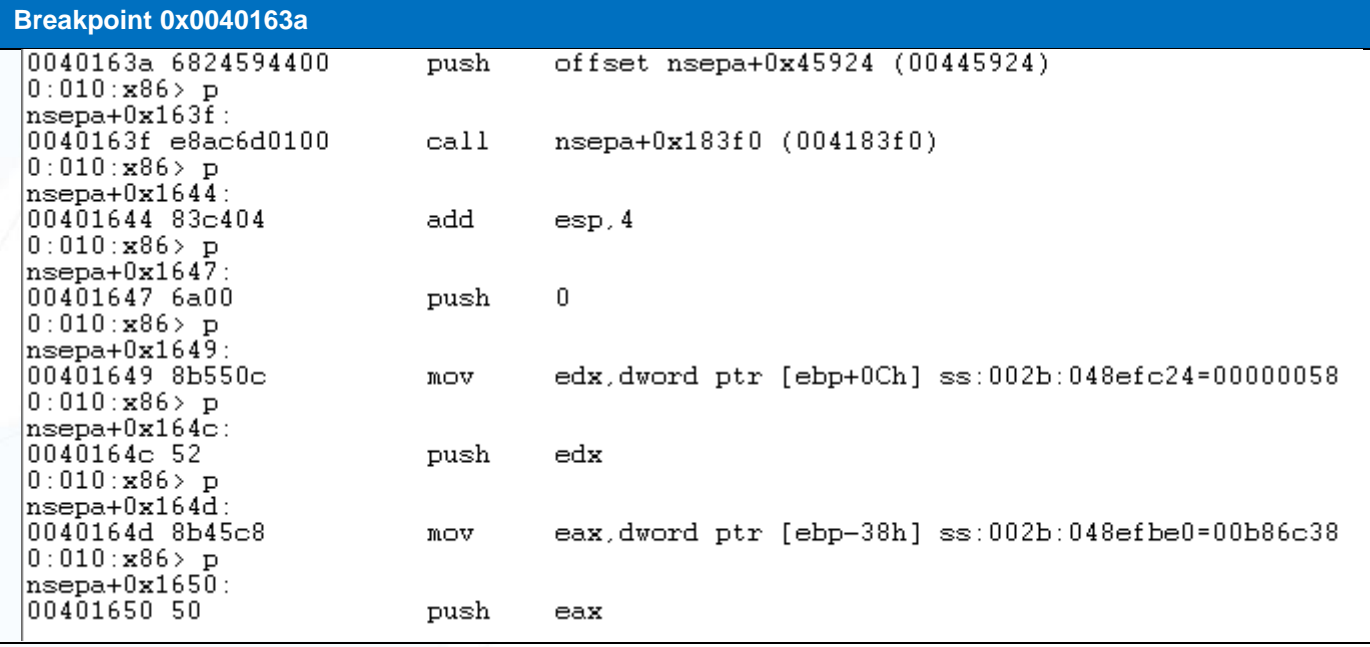

Stepping through the code till eax is pushed, we can see exactly what data has been placed in memory for hashing by looking at the memory location pointed to by eax, which is b86c38.

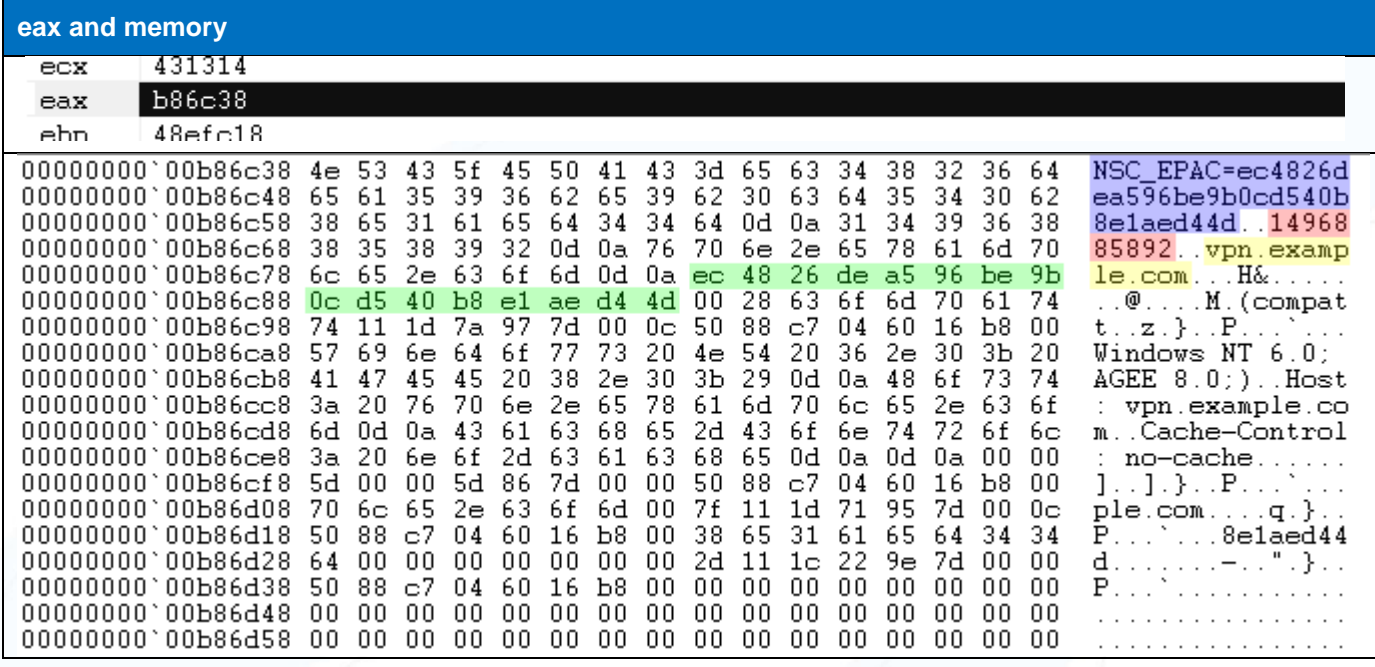

Looking at  $b86c38$  we see: The cookie passed to the web browser in ASCII (blue), followed by Carriage Return (0x0d) and Line Feed (0x0a), then the epoch Date from the Date header (red), followed by 0x0d and 0x0a, the value of the Host: header (yellow), followed by  $0 \times 0d$  and  $0 \times 0a$ , and the value of the cookie as HEX (green). If the second hypothesis is correct, then these are the elements that get hashed to make up our key.

Letting the program continue, the next breakpoint is reached at  $0 \times 0040166f$ , which is near the CryptGetHashParam call. Stepping through until eax is pushed:

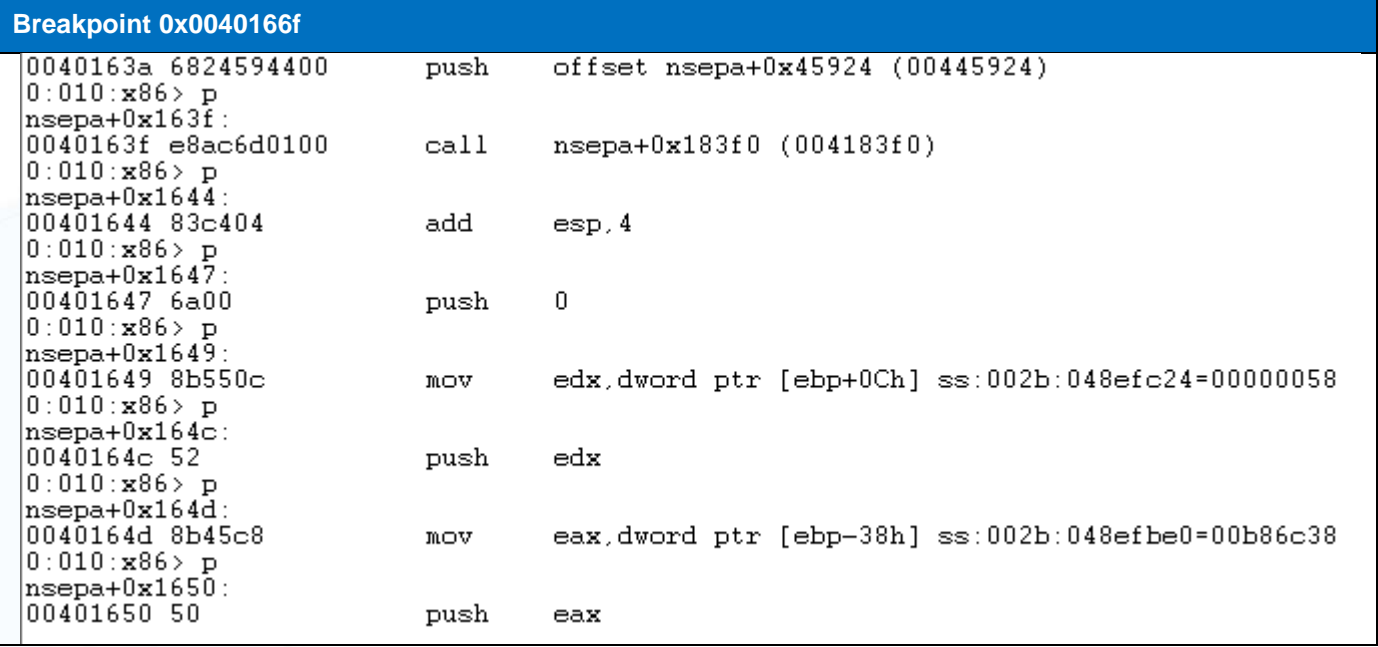

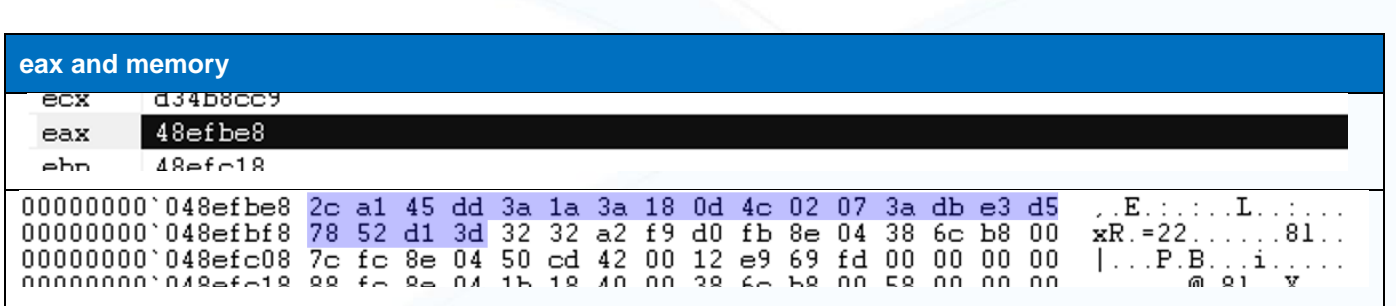

The length of a SHA hash is 20 bytes, as shown here in blue at memory location 48efbe8, pointed to by eax.

Continuing execution of the program, it becomes apparent what is being done with that hash: it is being passed to CryptImportKey:

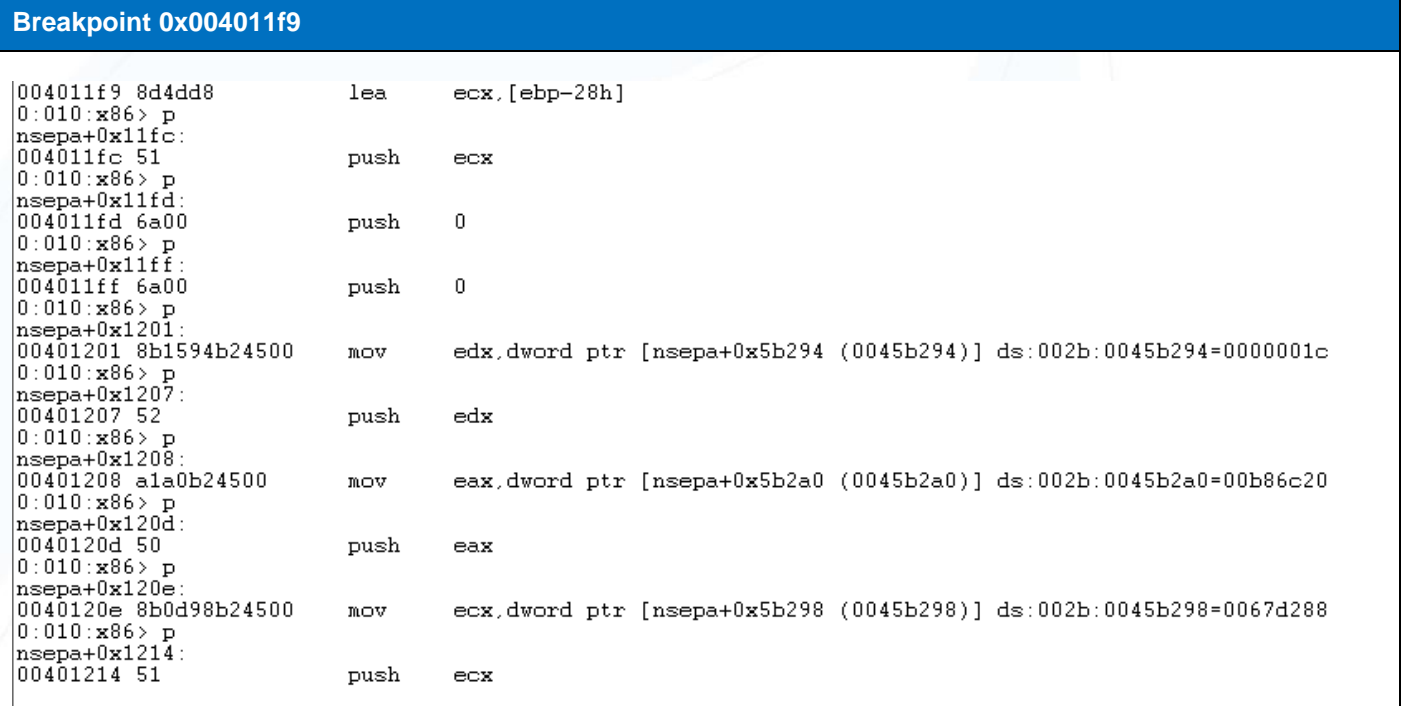

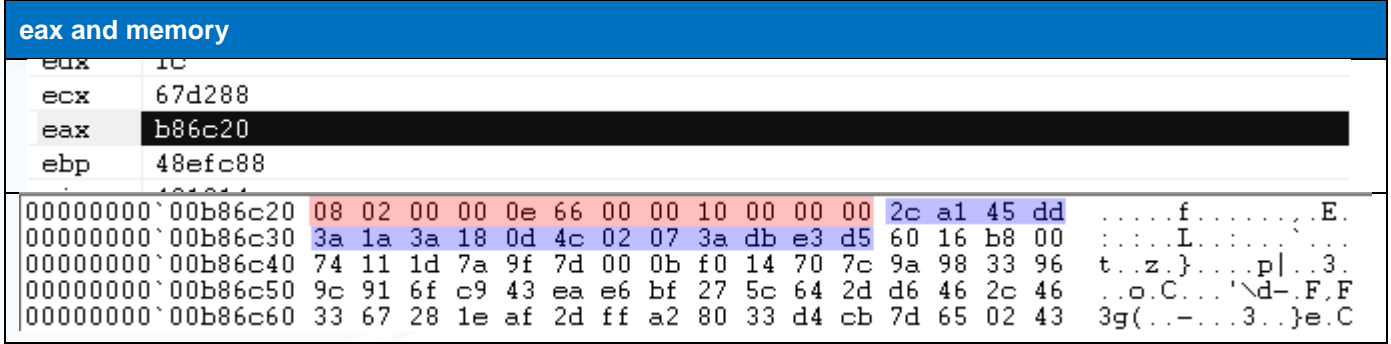

From looking at the reversed code, the cryptography type is already known, AES. An AES-128 key is 16 bytes long. In the memory capture above, highlighted in blue, are the first 16 bytes of the SHA hash that was created by CryptHashData. The bytes highlighted in red were much harder to decipher, as the documentation on MSDN didn't

readily explain what this was. Searching for implementations of AES using ADVAPI32 did eventually yield up the secrets.

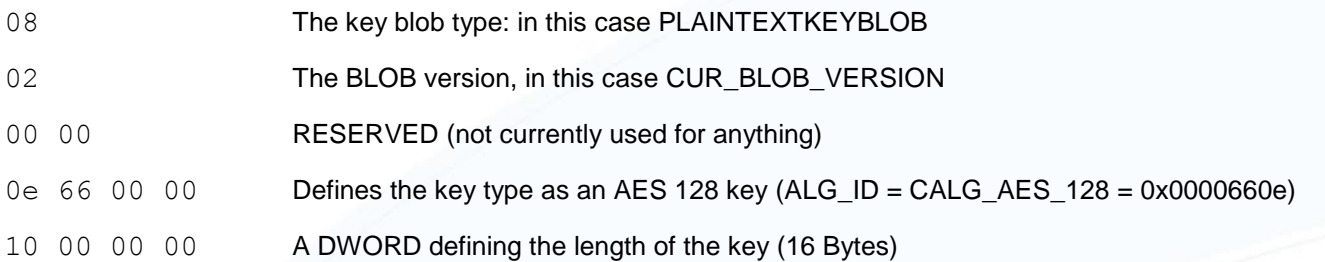

At this point, the information used to create the hash is known, and the imported key is an AES-128,16 byte key, the only piece of information that is missing to successfully decrypt the base64 string passed from the NetScaler Gateway to the nsepa.exe program is the initialization vector.

Continue execution of the nsepa.exe program until the breakpoint at  $0 \times 0040123a -$ CryptSetKeyParam

#### **Breakpoint 0x0040123a - CryptSetKeyParam**

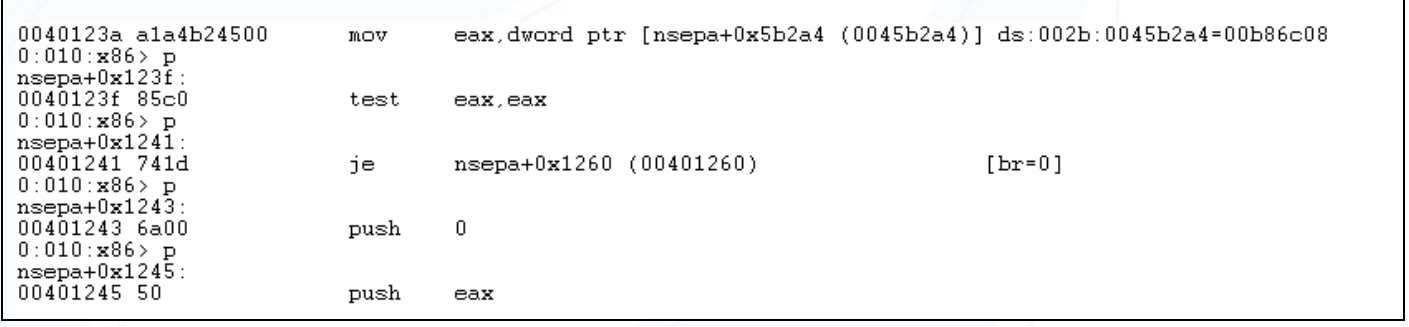

An initialization vector for AES-128 needs to be 16 bytes long, looking at the memory location when eax is pushed there is a segment of data, 16 bytes long. And conveniently, it's the value of the cookie passed from the NetScaler Gateway to the nsepa.exe program.

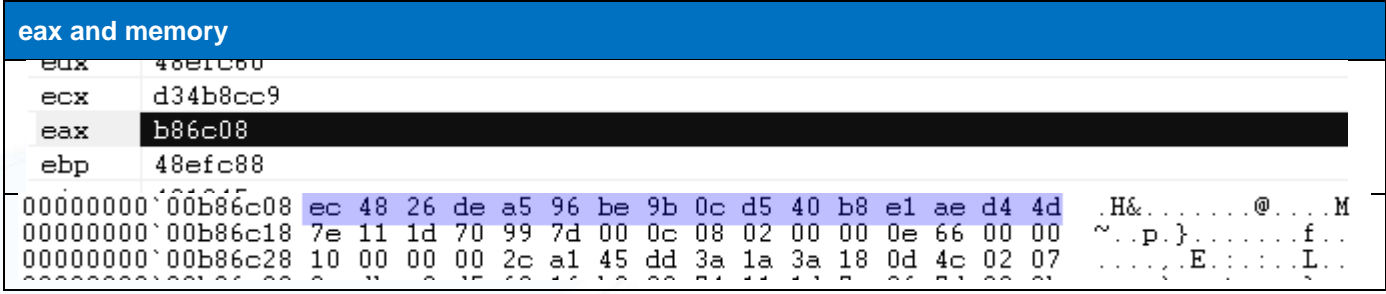

Now onto the actual decryption of the data

When breakpoint  $0x00401260$  is hit, step through till ecx is pushed, to determine the address of the encrypted data in memory:

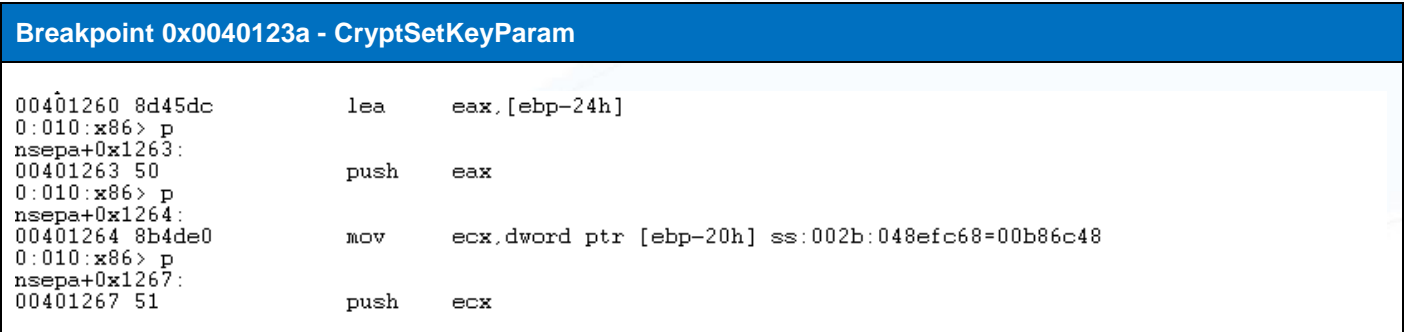

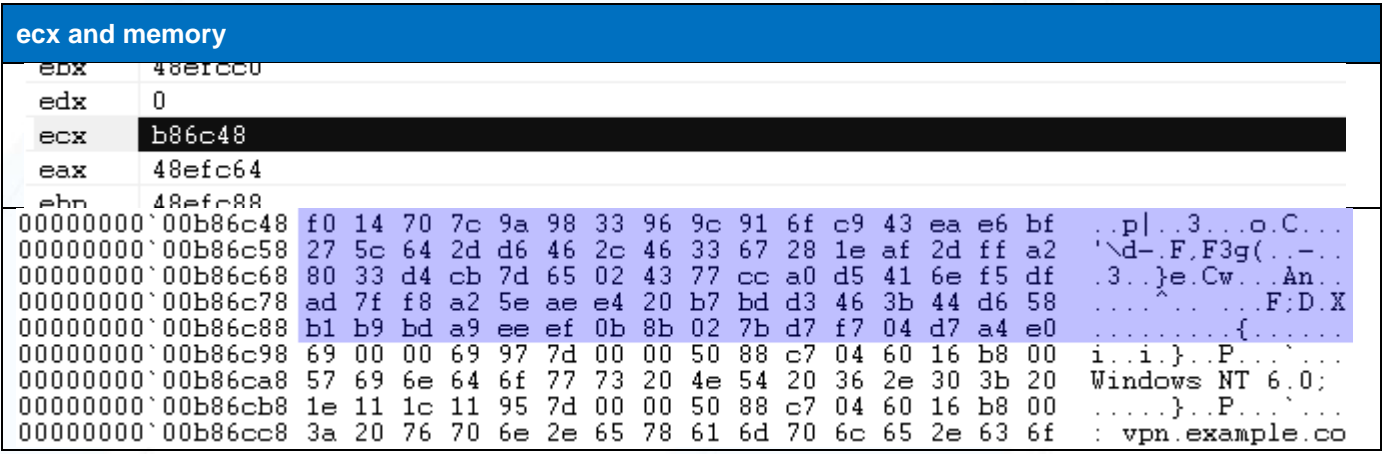

Continue steeping through the program until after CryptDecrypt is called at 0x00401272

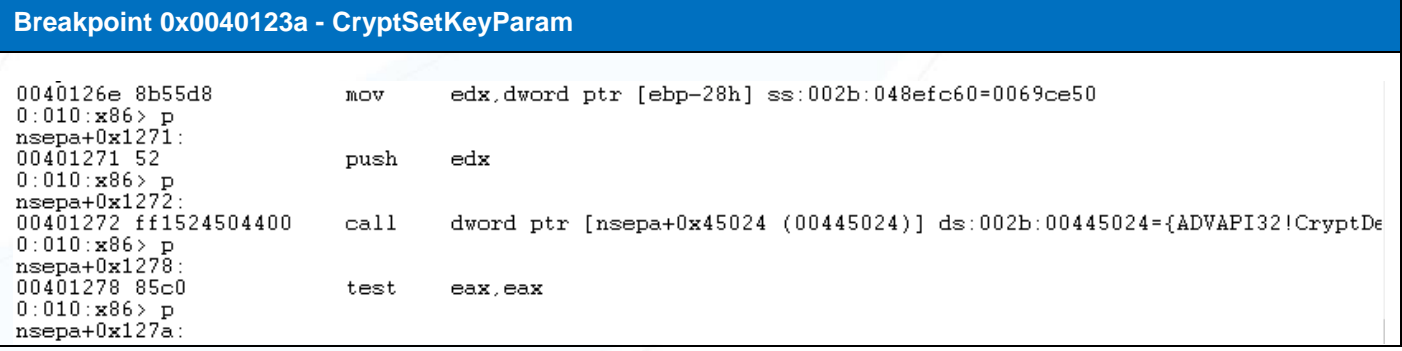

And now the data, decrypted in place, becomes clear.

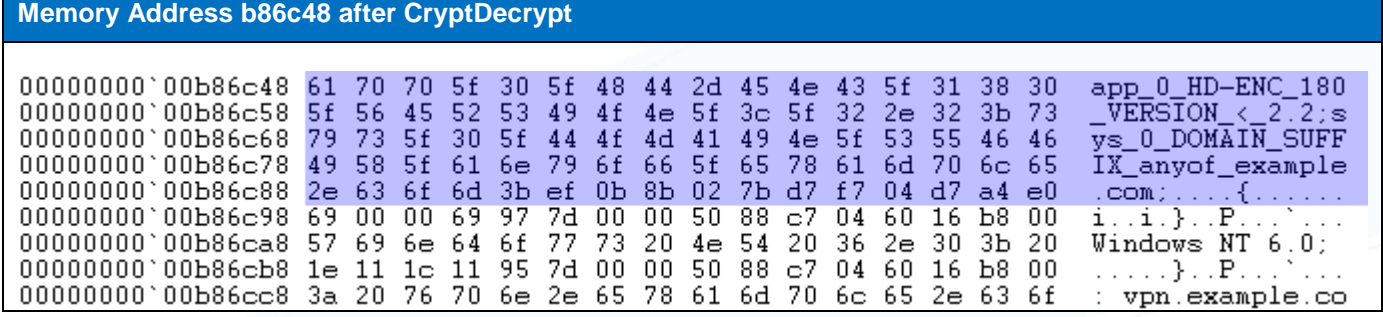

### **That which remains must be the truth**

*"Education never ends Watson. It is a series of lessons with the greatest for the last." Sherlock Holmes, "The Red Circle"*

There it is, done.

Reversing the nsepa.exe program revealed, what elements go into making the key, how the key is made, how the key is used and the all the other information needed to reproduce the decryption process.

Repeating the same procedure as above for the encryption process shows the same hash, key import and initialization vector are used to encrypt the response from nsepa.exe to the NetScaler Gateway.

Encryption defeated. The NetScaler End Point Analysis can now be bypassed.

This paper makes it seem like a really straight forward process, but make no mistake: There were plenty of falsestarts, missteps and sysiphisian learning curves. Sticking with it, through all the pitfalls, is what makes reverse engineering work.

### <span id="page-24-0"></span>**Appendix A: The Game is Afoot.**

*"As a rule, the more bizarre a thing is the less mysterious it proves to be." Sherlock Holmes, "The Red Headed League"*

Speaking of bizarre...

When trying to decide what route to take on this task, whether to reverse the nsepa.exe client or head straight to the server and start there, I did some preliminary investigation of the server side and one of the things I did was execute the UNIX strings command against a server binary located at /netscaler/nsppe.

To my surprise, the entire contents of Sir Arthur Conan Doyle's THE CASE-BOOK OF SHERLOCK HOLMES is contained within. But why? Next project perhaps…

#### **strings /netscaler/nsppe**

THE CASE-BOOK OF SHERLOCK HOLMESArthur Conan DoyleTable of contentsPrefaceThe Illustrious ClientThe Blanched SoldierThe Adventure Of The Maz THE CASE-BOOK OF SHERLOCK HOLMESArthur Conan DoyleTable of contentsPrefaceThe Illustrious ClientThe Blanched SoldierThe Adventure Of The Maz<br>arin Stonehrure of the Three GablesThe Adventure of the Sussex VampireThe Adventu e one s personal dates handled so unkindly. As a matter of coldfact, Holmes made his debut in A Study in Scarlet and in The Sign ofFour, two small booklets which appeared between 1887 and 1889. It wasin 1891 that A Scandal The Adventures, The Memoirs, The Return, and His Last Bow. And there<br>ears which are entitled of the case Book of Sherlock Holmes. He<br>are which are the the very heart of the later Victorian era,<br>to hold his own little niche d not be directed too much into one channel. That pale, clear-cut face and<br>
were taking up an undue share of my imagination.<br>
remains, and so, after a long interval, it was not difficult for me<br>
my rash act away. I have ne finding my limitations in such varied branches of literature as<br>finding my limitations in such varied branches of literature as<br>Had Holmes never existed I could not have done more<br>serious literary wo past constancy, and can but sti mulating change of thought which can only be found in the fairy<br>THE ILLUSTRIOUS CLIENT<br>THE ILLUSTRIOUS CLIENT<br>It can t hurt now, was Mr. Sherlock Holmes s comment when, for the<br>in as many years, I asked his leave to reveal Arthur Conan Doyle tenth time ent noumes s comment when, for the<br>following narrative. So it was that at last I obtained permission t<br>ne moment of my and the action of friend s career. in as many years, I asked his leave to reveal the<br>
put on record what was, in some ways, the suppreme moment of my<br>
both Holmes and I had a weakness for the Turkish bath. It was over a<br>
both Holmes and I had a weakness for than this message tells me.<br>
I read: Sir James Damery presents his compliments to Mr. Sherlock Holmes and<br>
at 4.30 to-morrow. Sir James begs to say that the the time had at a the every effect. This is will call upon him<br>
a Vell, if you will be so good, Watson.<br>
Then you have the hour-4.30. Until then we can put the matter out<br>
own rooms in Queen Anne Street at the time, but I<br>
half-hour, Colonel Sir James Damery was announced. It is hardly<br> eric and the communication may be very necessary, for we are<br>violence is<br>the had several dealing on this occasion, Mr. Holmes, with a man to<br>dealing on this occasion, Mr. Holmes, with a man to<br>dealing on this occasion, Mr. courteous bow. Hi<br>whom violence is more dangerous man in Europe lied angerous than the May I ask his indeed worth meeting vou ever heard of Baron Gruner? Vou mean the Austri-

## <span id="page-25-0"></span>**Appendix C: Python Proof of Concept**

I've put together a quick and dirty PoC in python. The code requires that you have pyCrypto installed. To install pyCrypto:

Pip install pycrypto

The proof of concept code can be found here:

https://github.com/Lucky0x0D/NetScalerEPABypass/

## <span id="page-26-0"></span>**References**

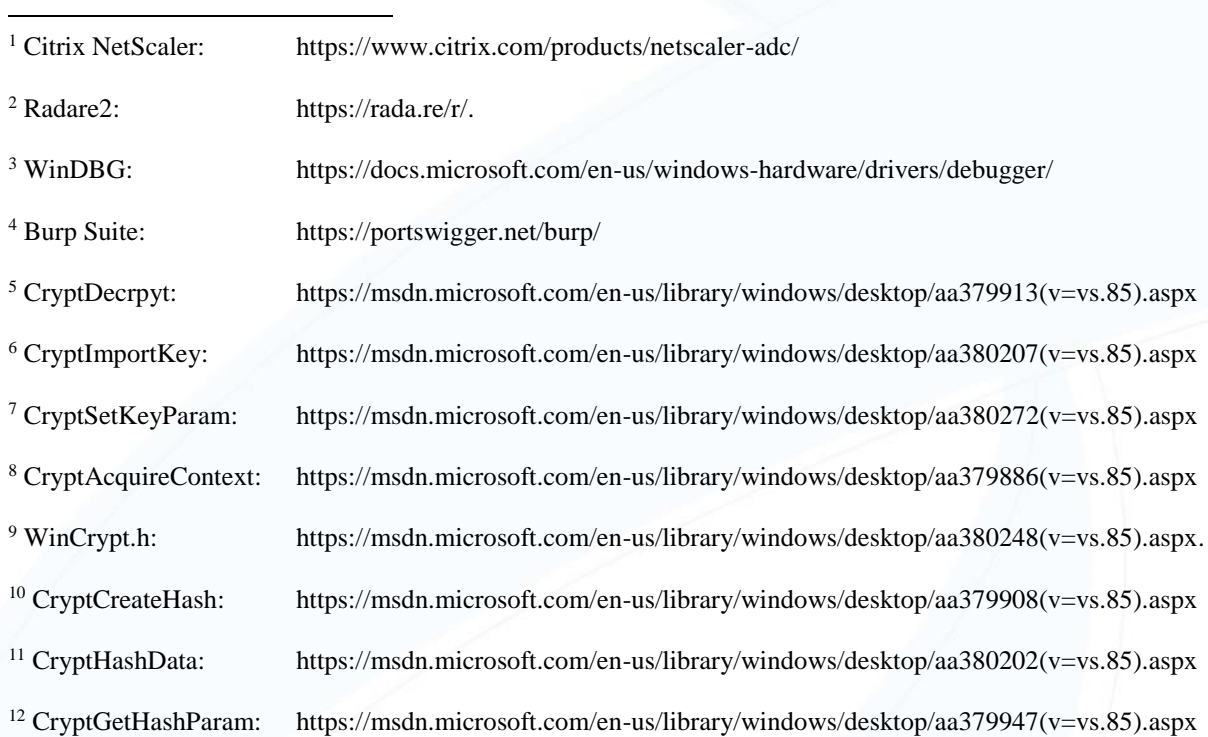